# Software User Guide

Step 1: Unzip the packet Software.zip

Step 2: Browse for gMapForNet.exe and run the file

Step 3: The GUI will be display with the basic components as follows

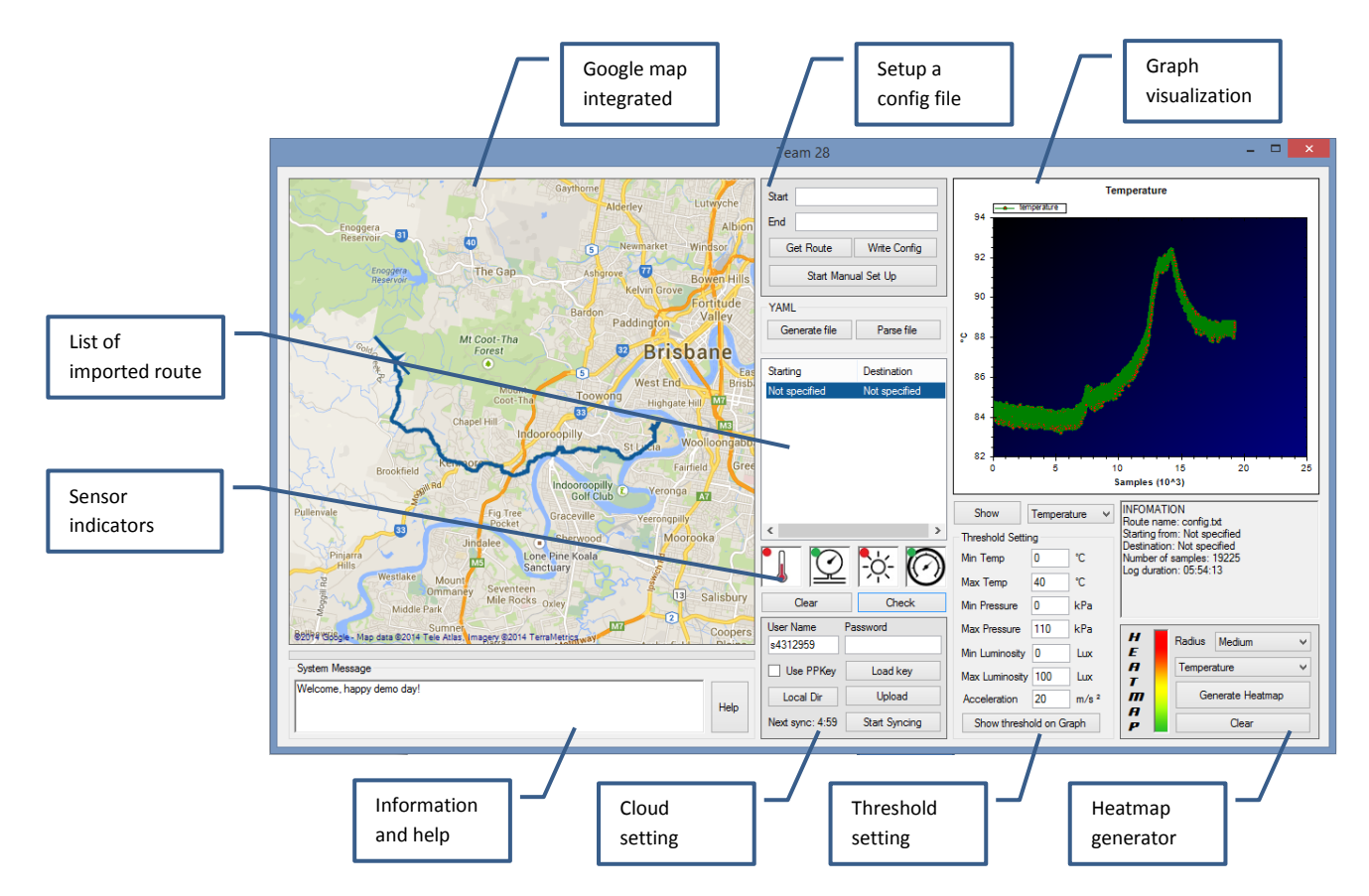

Step 4: Click Help button for more detailed instruction.

### **General**

This Windows Form software is developed by team 28. Using GMap.NET library to integrating the Google map services the software written in C#.

Use a computer mouse to work with the map.

- Hold Right-Mouse and drag to drag the map.
- Scroll to zoom in/out.

Always look at System Message box to get useful information and instructions.

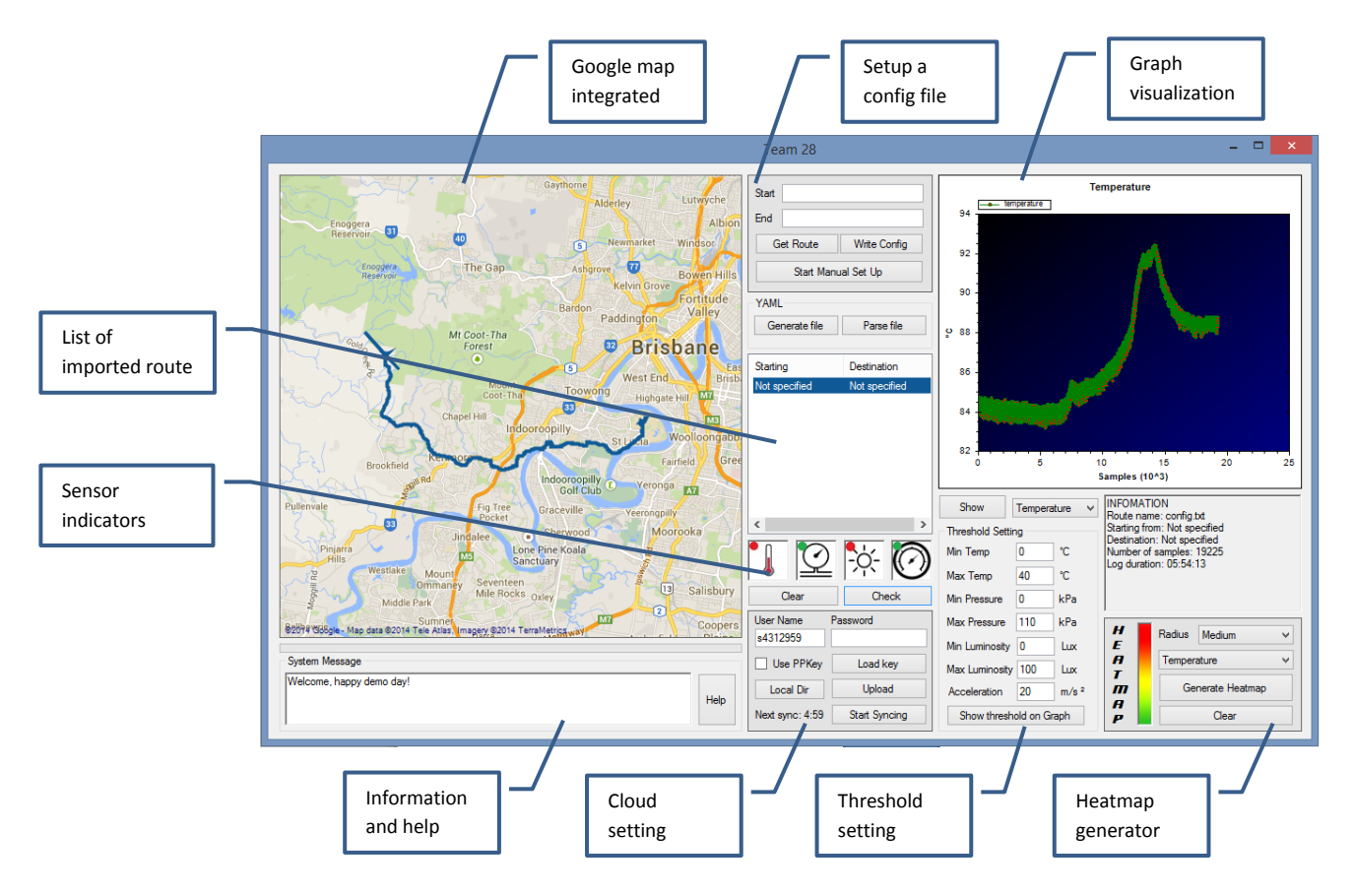

# **Import a Log File and Check for Status**

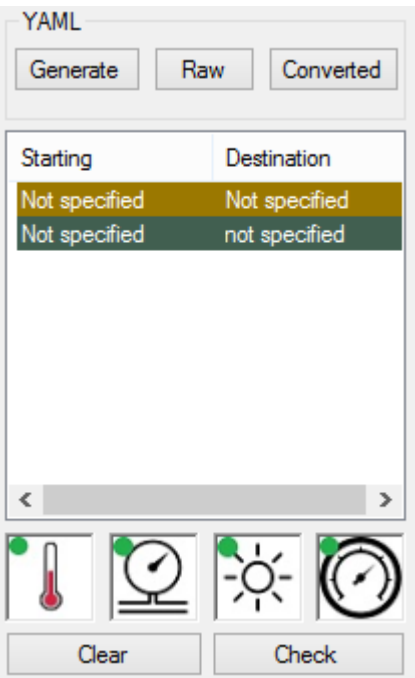

Step 1a: Click **Raw** to parse log file from team 28 circuit

Step 1b: Click **Converted** to parse log file formatted as specification

Step 2: Browse for a log file

Step 3: Wait for the parsing process to finish (indicated by progress bar below the map)

Step 4: Select the colour coded route on the list view

Step 5: Set desired threshold value at *Threshold Setting*

Step 6: Click **Check** to verify the imported route

Step 7: Click on **Bad Indicator** to see the location where the problem occurred

*Note: There are four Indicators each of which to show the status of each Sensor's data. (From left to right: Temperature, Pressure, Luminosity and Acceleration)*

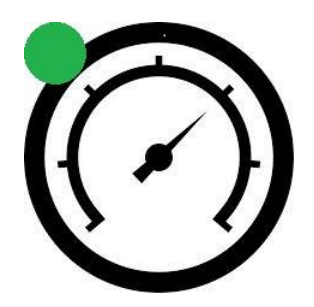

Good Indicator **Bad Indicator** Bad Indicator

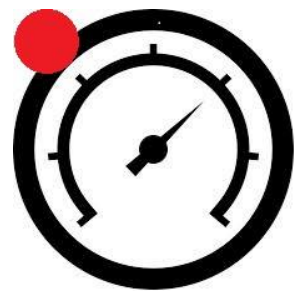

## **Setup a Configuration File**

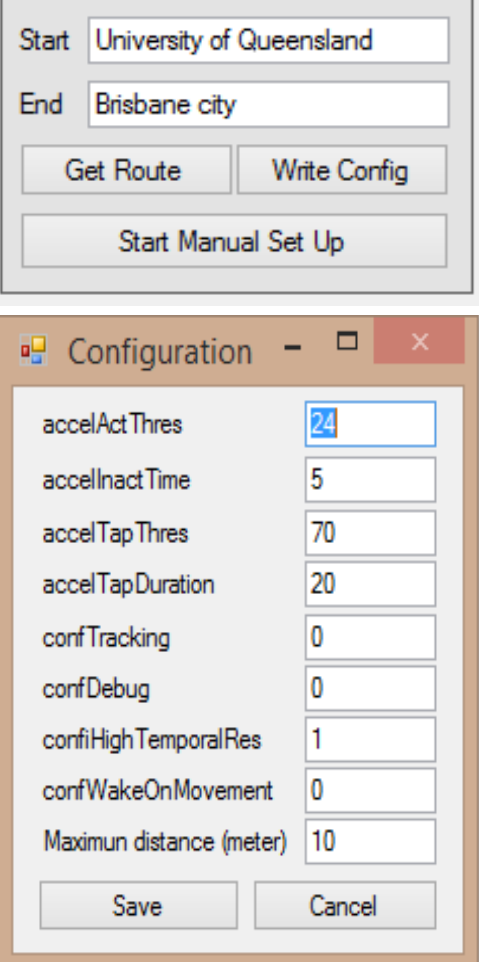

There are two ways to setup a configuration file: automatically get planned route by specifying departure place and destination, and manually set up planned route by selecting the way points on the map.

#### *Get Route Automatically*

Step 1a: Specify the start and end location by an address

Step 2a: Click **Get Route**, check if the software can fine the route

Step 3a: Click **Write Config**, go to step 4

*Get Route Manually*

Step 1b: Click **Start Manual Set Up**

Step 2b: Left-Click on the map to set up the way points

Step 3b: Click **Done**, go to step 4

Step 4: Specify the configuration value on Pop-up Window, click **Save** to output Config file.

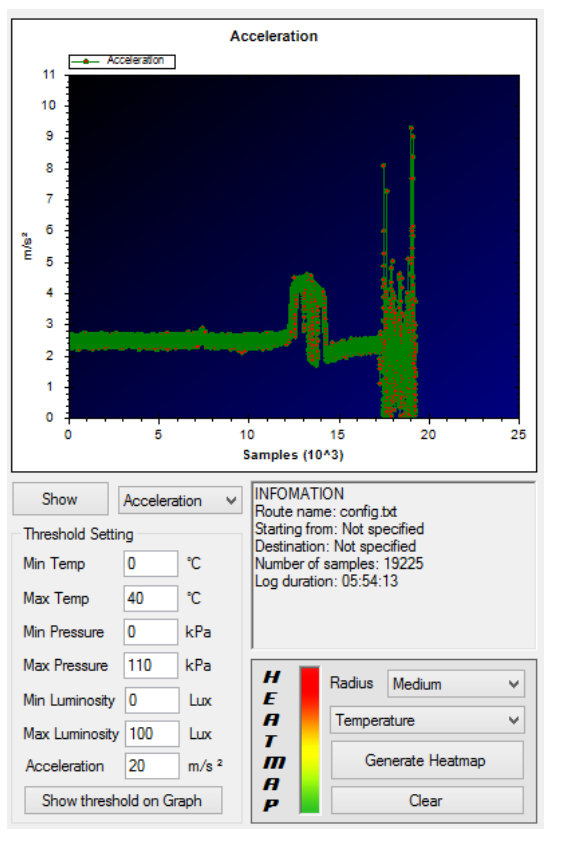

## **Graph Visualization**

#### *To visualise a data logged by a sensor, do as follows.*

Step 1: Click on a desired route in list view

Step 2: Select a sensor in combo box below the graph

Step 3: Click Show

#### *To display threshold lines on graph, do as following extra steps.*

Step 4: Specify the threshold value in Threshold Setting

Step 5: Click Show Threshold on Graph

*Note: Velocity in the sensors combo box is a bonus data calculated from GPS points and the timer*.

### **Heat-map**

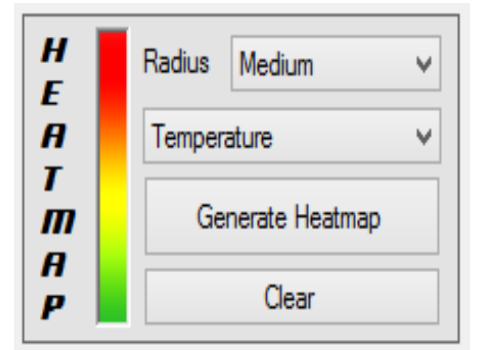

*To generate heat-map from multiple routes, do as follows.*

Step 1: Select multiple routes from list view

Step 2: Select sensor's data from combo box

Step 3: Optional specify the Radius. Massive Radius is not recommended

Step 4: Click Generate Heatmap

#### *How is the Heat-map generated?*

The map current view is divided into 250x250 grid cell. The weight is calculated for each cell as follows.

The dangerous level of a sample is calculated in percentage. If the value is in safe zone, its weight is 0%. The weight reaches 100% at the threshold boundary, and goes beyond 100% as it exceed the threshold.

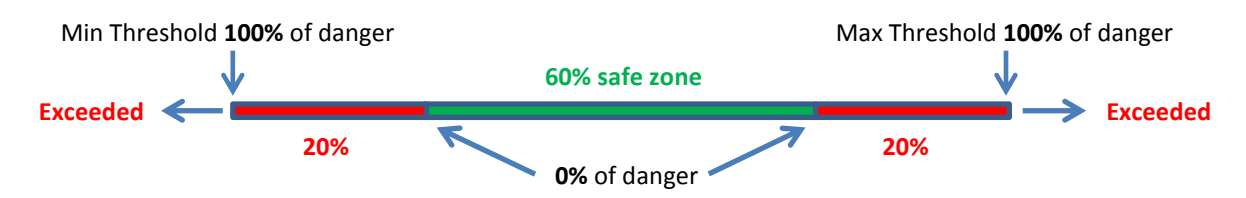

The weight of a cell is the sum of the samples' weight around it multiplied by a *distance factor*.

Distance factor is a value between 0 and 1. This factor has value of 1 when the sample is exactly at the centre of the cell, and gets decreased for the further samples. Samples outside of the cell's radius will not be taken into account.

# **Cloud Connection**

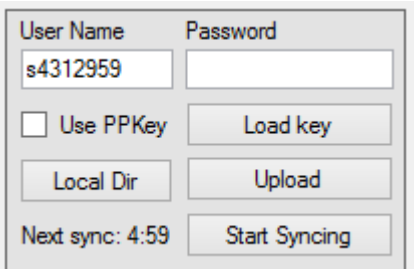

There are two ways to connect to the cloud server: using user name/password and user name/private key.

To use private/public key method, check the **Use PPKey** check box, and click **Load key** to load your private key.

To work with cloud, do as follows.

- Step 1: Specify authentication information
- Step 2: Click **Local Dir** to specify the local synced folder
- Step 3: Click **Start Syncing** to sync the cloud content to your local directory

Step 4: Click **Upload** and browse for desired file to upload (/home/groups/engg4810g/engg4810g28)